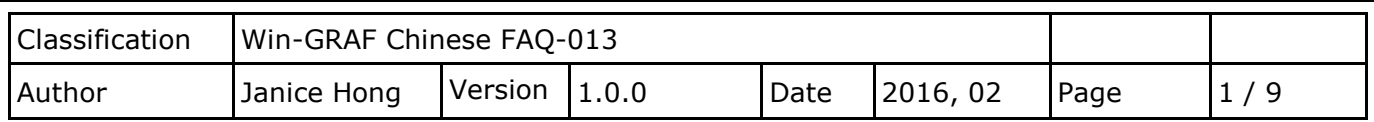

## 如何使用 **Win-GRAF PAC** 連接 **tGW-700** 來擴充 **Modbus RTU Master** 串口**?**

一般如需在遠距離傳輸的應用中,使用 Modbus RTU (RS-232/485/422) 設備來進行通訊,為了維持 較好的訊號品質需選用較低的通訊速率 (Baud rate),但這種方式卻影響了資料取得的效率。為了 解決這項難題, ICP DAS 提供了 tGW-700 系列產品 (Modbus TCP 轉 RTU/ASCII 閘道器), 可將 原本的 RS-485 通訊轉換成乙太網路,如此即可縮短 RS-485 訊號線的長度,進而解決通訊效率不佳 的問題。本文件會提供一個範例程式 (即,demo\_tgw725.zip),用來說明 Win-GRAF PAC 如何透過 tGW-700 閘道器與 LC-103 模組進行通訊 (如下圖)。

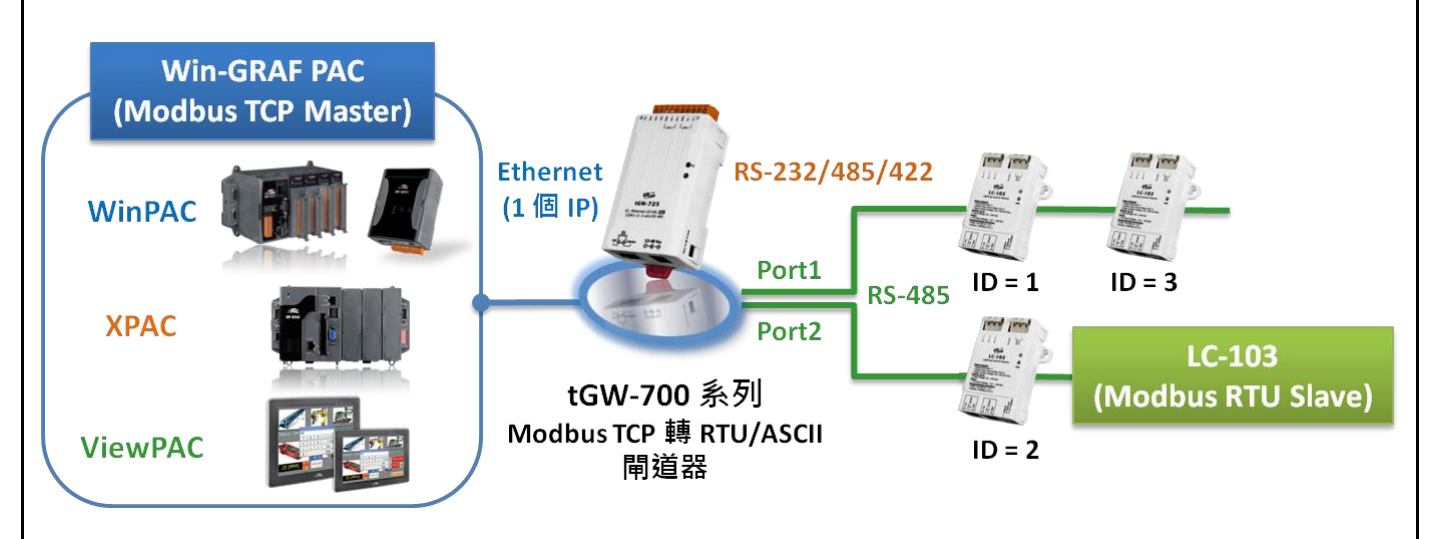

## **1.1.** 使用 **tGW-700** 系列 **(Modbus TCP** 轉 **Modbus RTU/ASCII** 閘道器**)**

tGW-700 系列模組擁有 Modbus TCP 轉 Modbus RTU/ASCII 的閘道器功能, 能讓 Modbus TCP 主機 (例如: WP-8xx8) 透過乙太網路與序列的 Modbus RTU/ASCII 設備進行通訊 ,消除傳統序列通訊設備 的電纜長度限制。請參訪 tGW-700 系列網頁, 取得更多資訊: [http://www.icpdas.com/root/product/solutions/industrial\\_communication/pds/tgw-700\\_tc.html](http://www.icpdas.com/root/product/solutions/industrial_communication/pds/tgw-700_tc.html)

## **tGW-700** 系列 使用手冊

<http://ftp.icpdas.com/pub/cd/tinymodules/napdos/tgw-700/document/> (可參考 tGW-700 使用手冊 - 第 3,4 章詳細了解其網路設定,測試方式 與 網頁功能配置):

使用前,請先進行 tGW-700 的網路 與 COM Port 設定:

ICP DAS Co., Ltd. Technical Document

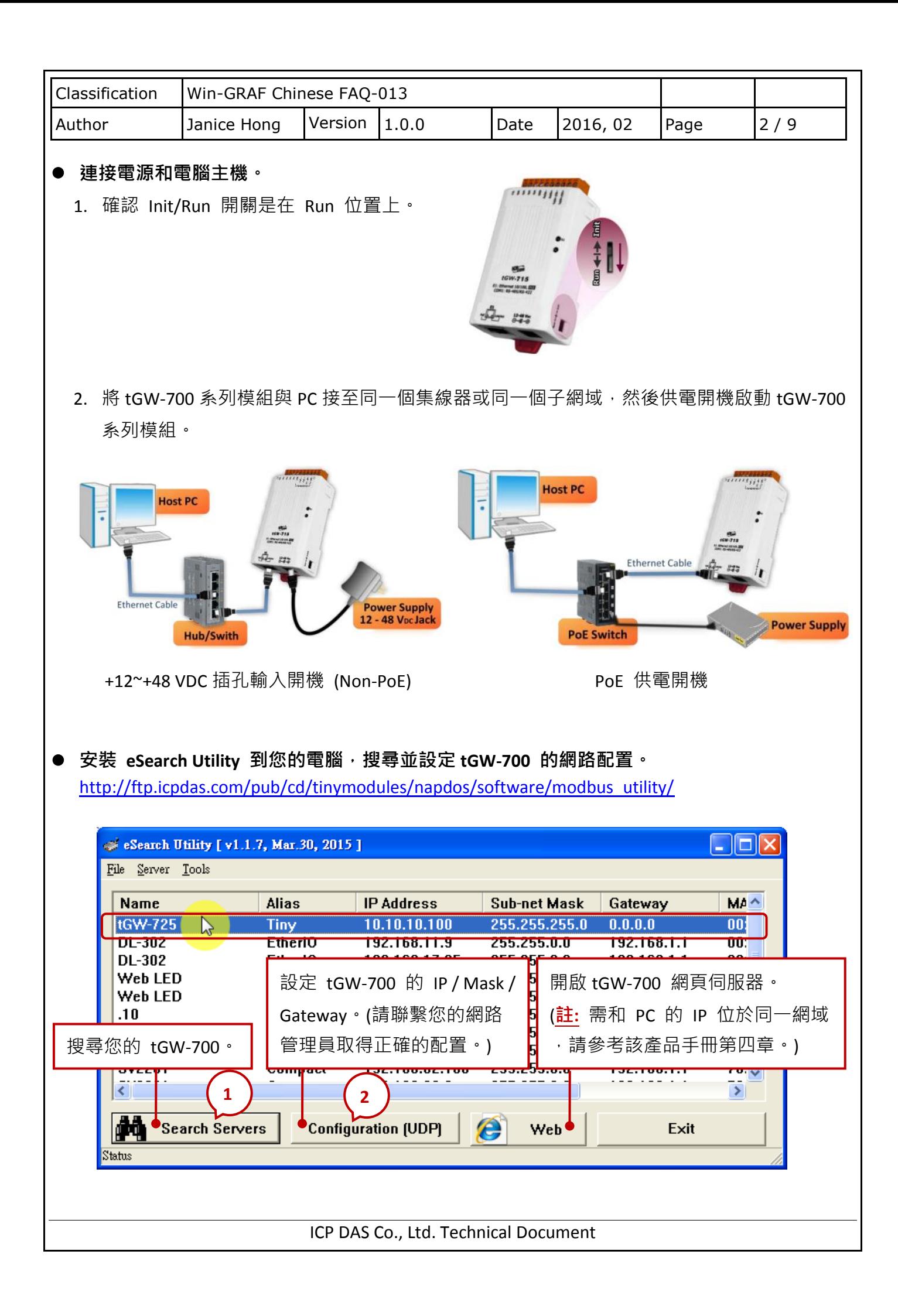

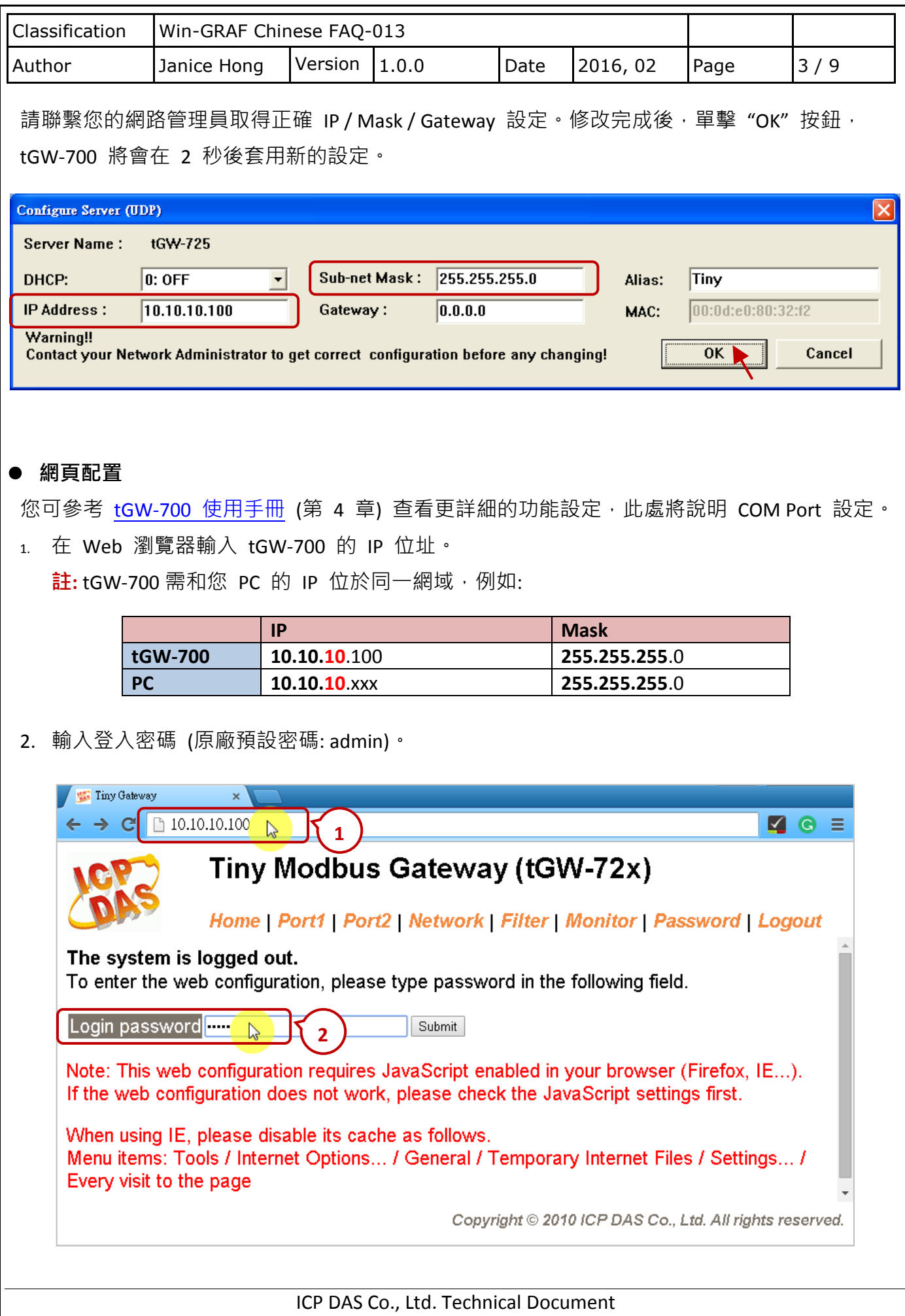

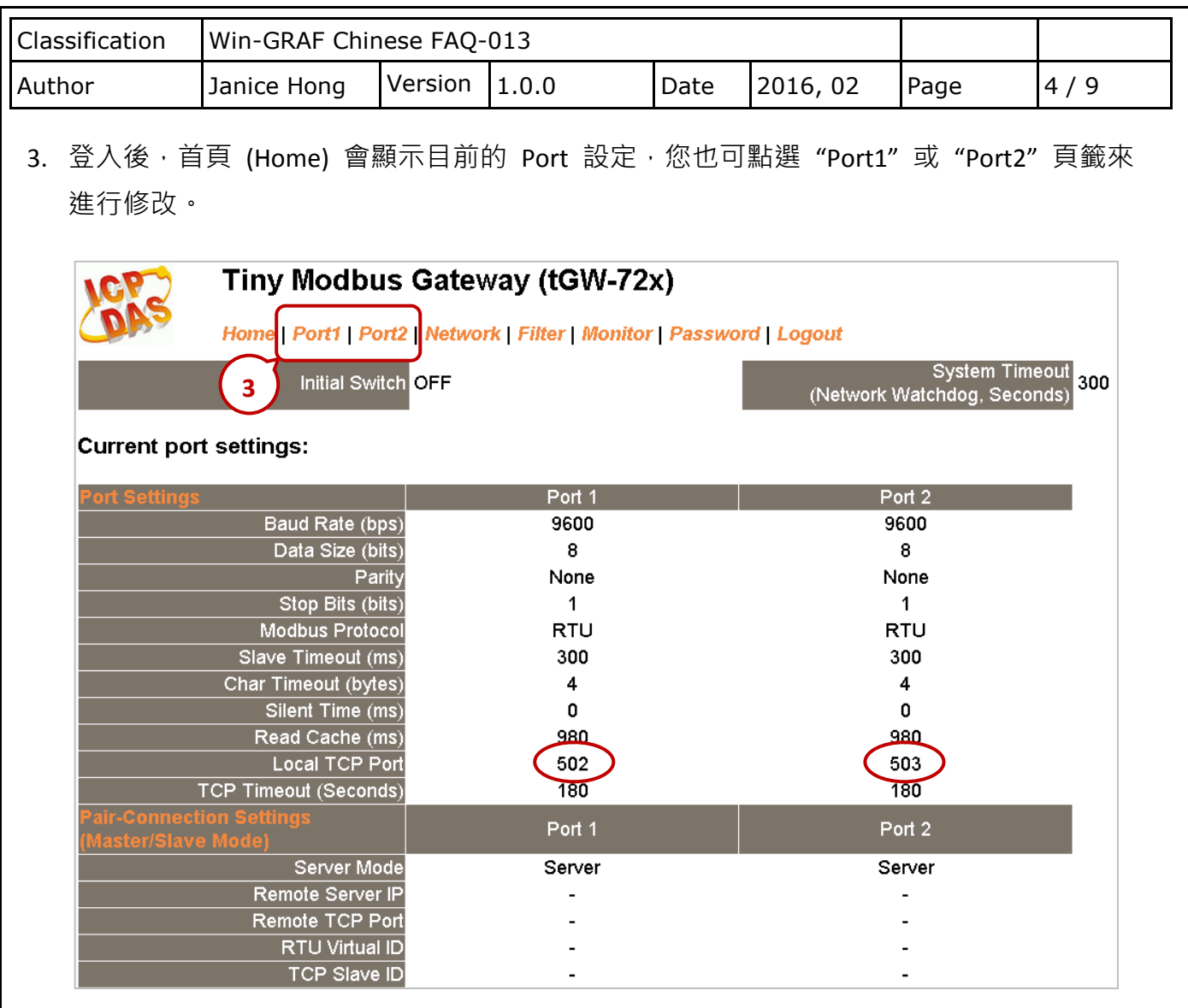

## **1.2.** 連接 **tGW-700** 系列 與 **LC-103** 模組 **(1 DI, 3 Relay)**

本文件提供了一個範例程式 (demo\_tgw725.zip),用來說明 Win-GRAF PAC 如何透過 tGW-725 (具有 2 個 RS-285 Port 的 Modbus TCP 轉 Modbus RTU/ASCII 閘道器) 與 LC-103 模組進行通訊, 您可執行 Win-GRAF Workbench 並點選 "File → Add Existing Project → From Zip..." 來開啟此程式。

LC-103 模組是一款支援 Modbus RTU 通訊協定且簡單易用的燈控模組,它提供了 1 個數位輸入 通道 與 3 個 Relay 輸出通道。使用前,請依據您的需求來設定模組的 ID 編號,例如: ID = 1, 請將該模組底部的旋轉開關調整至"1"即可。請參訪 LC-103 模組網頁, 取得更多資訊: [http://www.icpdas.com/root/product/solutions/remote\\_io/rs-485/lighting\\_control/lc-103.html](http://www.icpdas.com/root/product/solutions/remote_io/rs-485/lighting_control/lc-103.html)

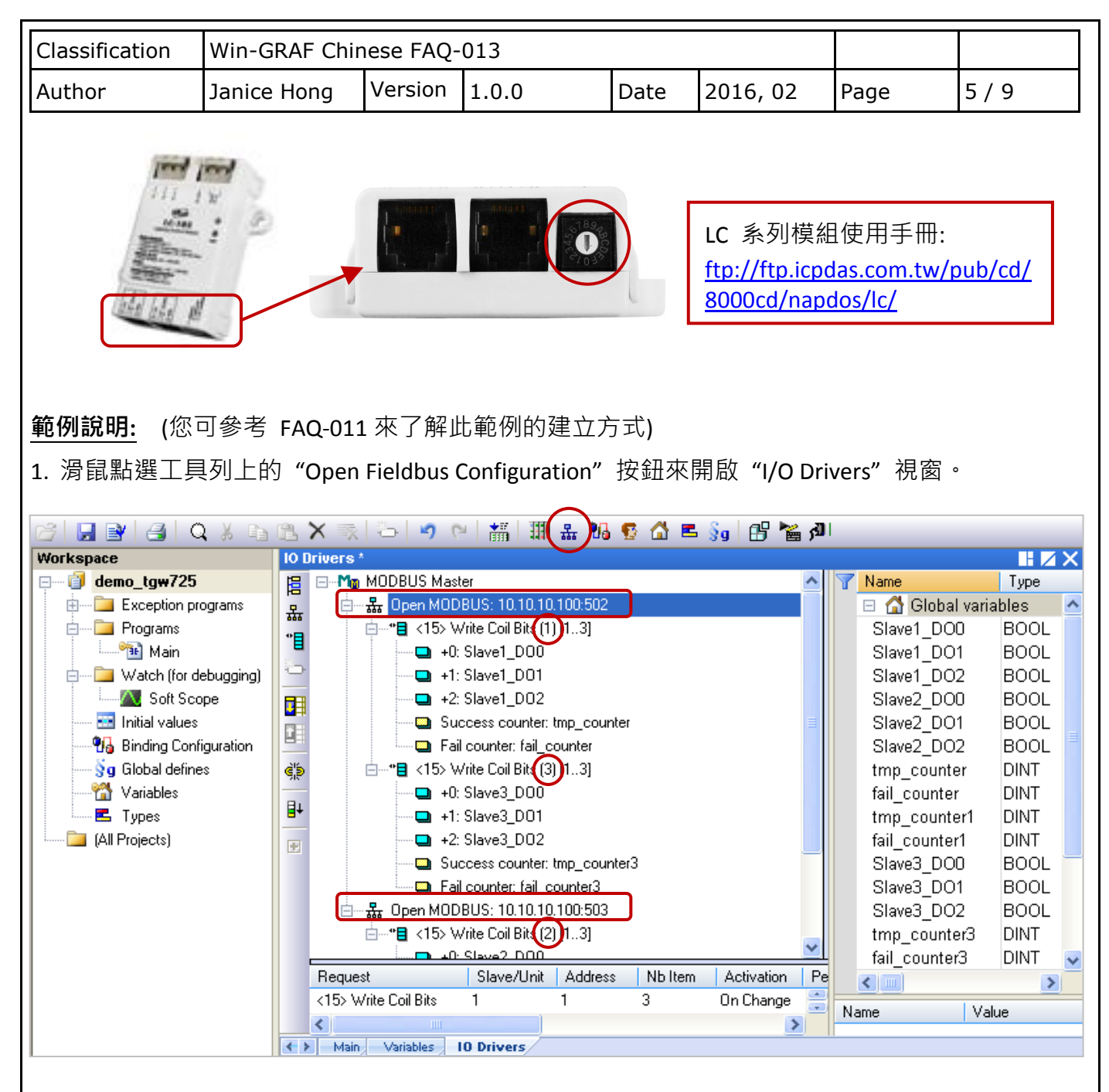

畫面中 "Open MODBUS: 10.10.10.100:**502** / Open MODBUS: 10.10.10.100:**503**" 表示 tGW-725 的 IP 位址為 "10.10.10.100" 且使用了 2 個 COM Port (RS-485) 編號為 "502"與 "503", 其 COM1 連接了 2 個 LC-103 模組 (Slave ID 為 1 與 3), COM2 連接了 1 個 LC-103 模組 (Slave ID = 2),接下來將一一介紹每個 Modbus Master Request 的設定方式。

2. 滑鼠雙擊 COM1 (Port = 502) 下第 1 個 Data Block 來查看此 Modbus Master Request。 此例,Win-GRAF PAC (Modbus TCP Master) 透過 tGW-725 的 **COM1 (Port = 502)** 來寫出 3 個 DO 至 LC-103 (Slave ID = 1) · 如下圖, "Operation" 設定為 "Success counter" 表示寫出成功時, 該變數值會加 1; 若設定為 "Fail counter" 表示寫出失敗時, 該變數值會加 1, 另外, 此兩變數 的 "Offset" 值必需設定為 "0"。

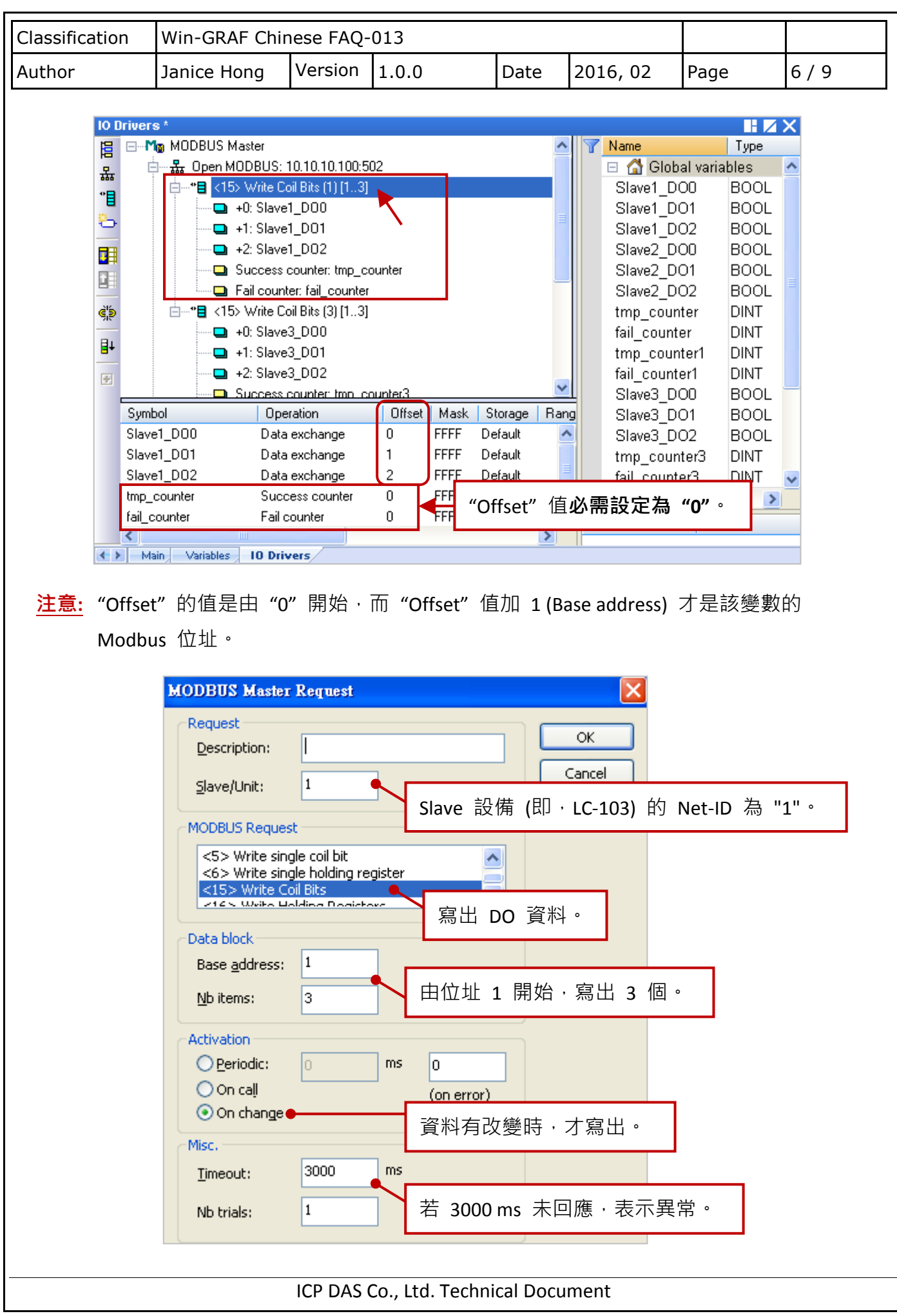

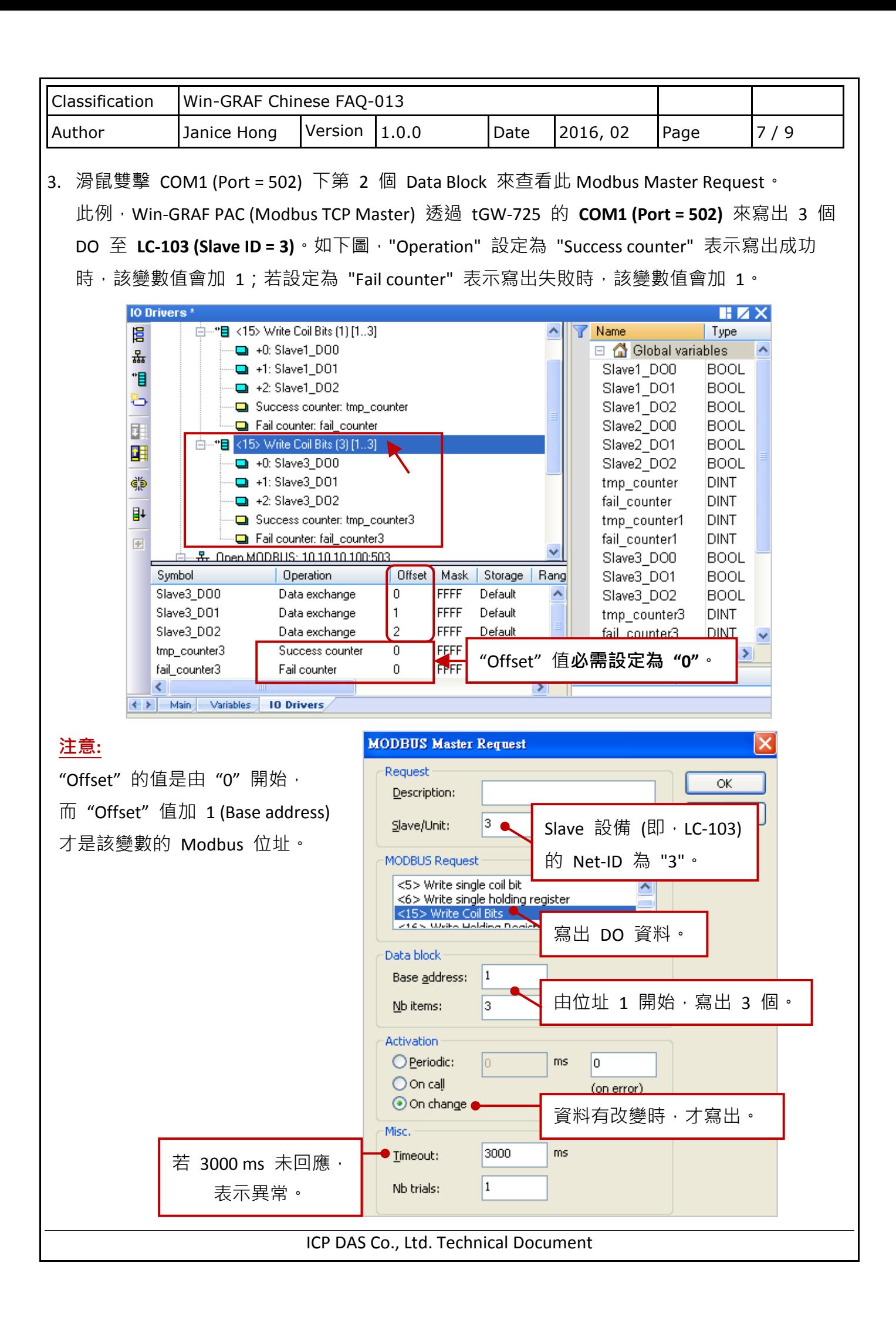

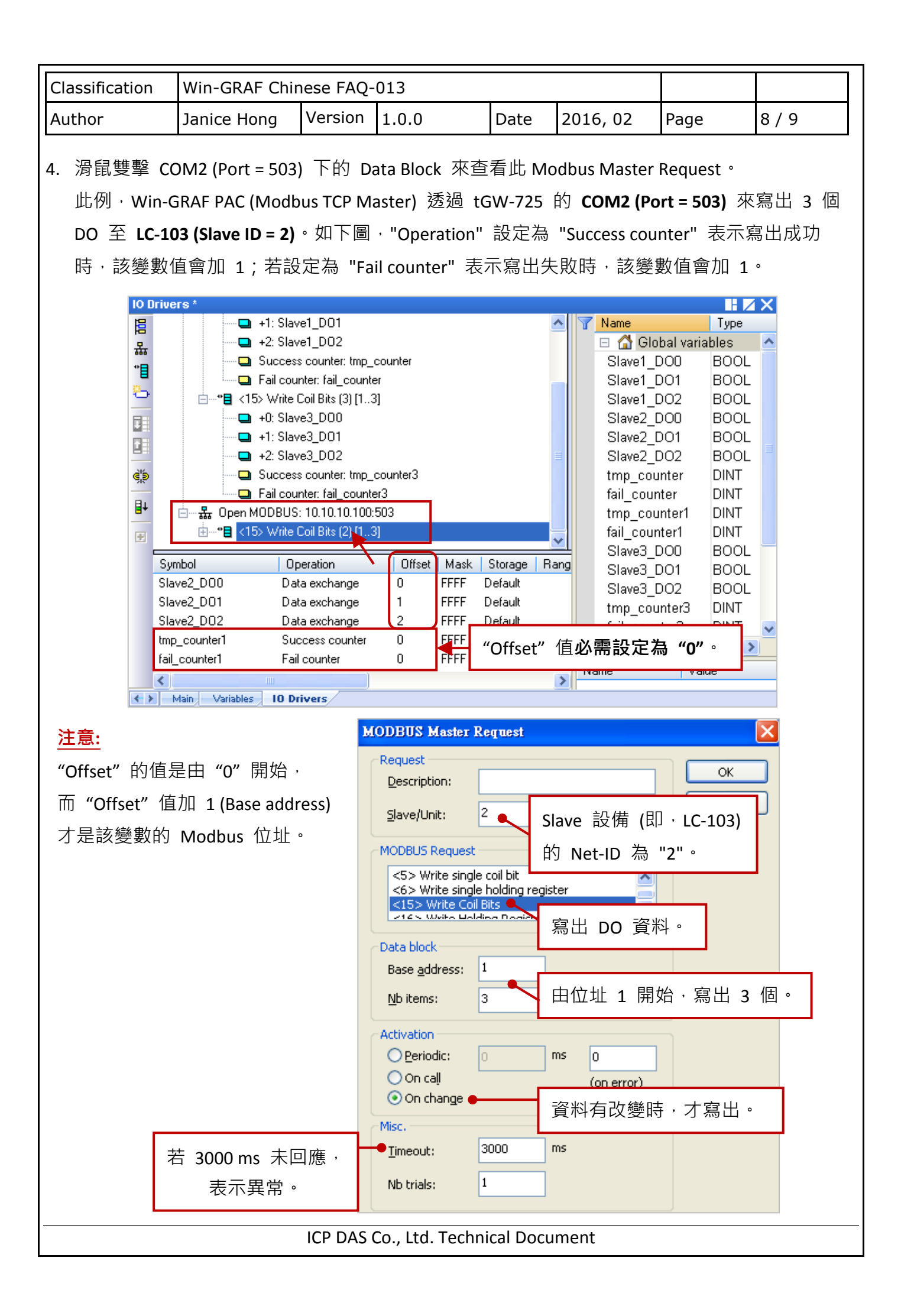

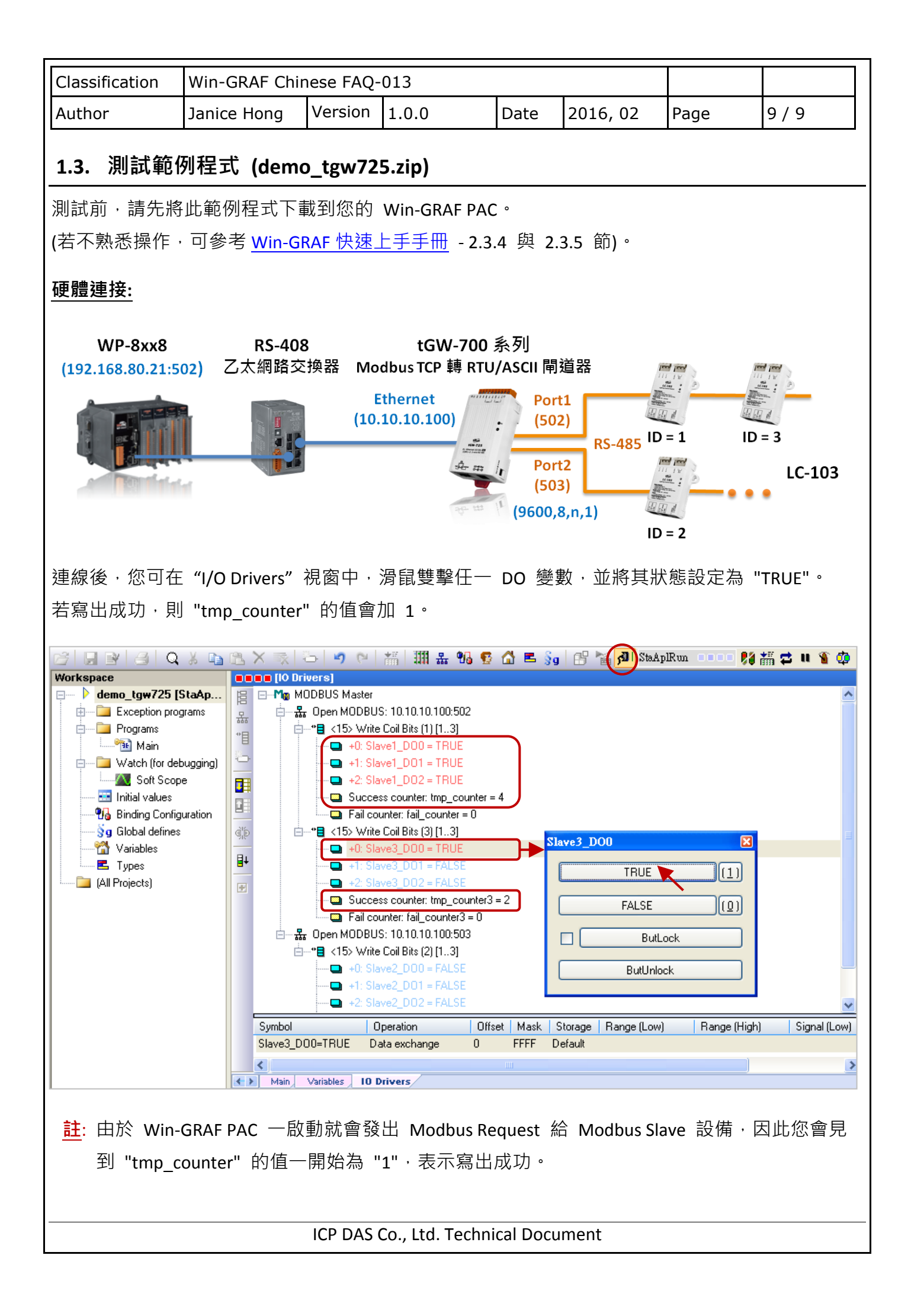